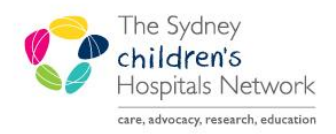

# UICKSTART

A series of helpful guides provided by the Information Technology Department

## **Future Orders on Paediatric View**

The Future Orders tab on the Paediatric View displays all Future tests which have been ordered for a patient.

- The Future orders are organized into three groups; **Overdue**, **Due** and **Upcoming**.
- Each of these groups can be expanded or collapsed by clicking on the triangle to the left of the group name.
- By clicking on the relative subtab, the group can also be filtered by All, Pathology or Medical Imaging.

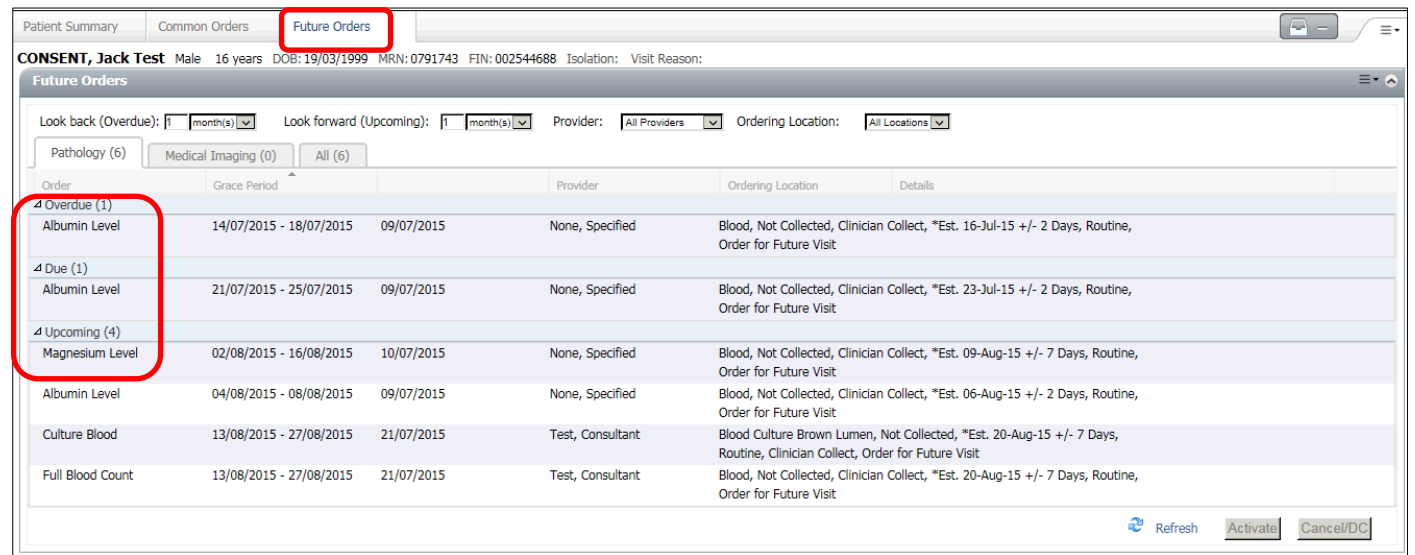

### **Adjusting the Look back and Look forward time range:**

• Adjust the time viewed in the page by changing the number of months (or days/weeks) in the **Look back (Overdue)** and **Look forward (Upcoming)** fields.

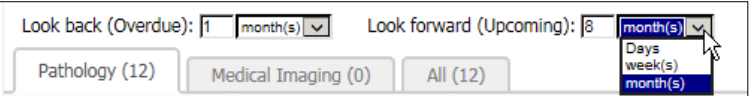

**Note:** The time range will return to the default the next time the page is viewed.

### **Sorting Tests:**

- Click on a column heading to sort by that column
- Note that the date the order was placed is visible between the Grace Period and Provider columns
- The Ordering Location cannot be sorted, as it defaults to All Locations

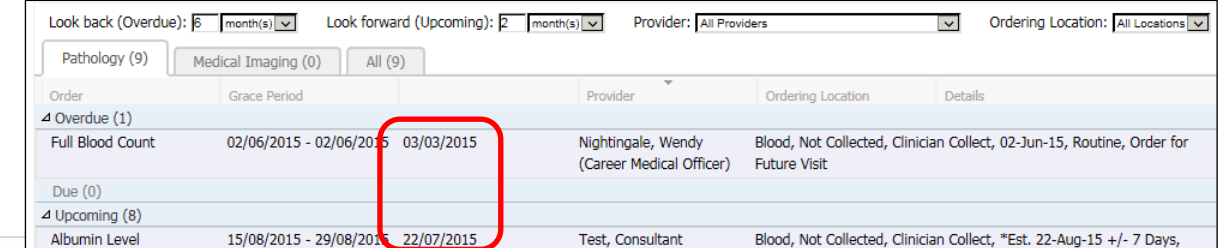

#### **Filter Tests by Provider:**

• Click on the drop-down arrow in the Provider field

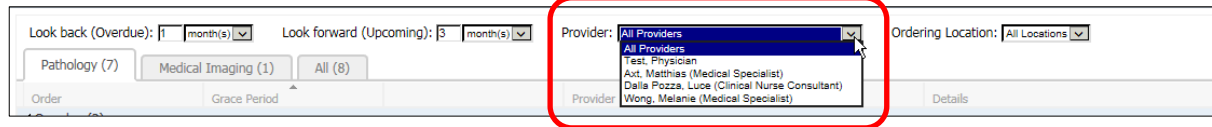

#### **Activate or Cancel/Discontinue Tests:**

- Select the required test(s) and click the Activate or Cancel/DC button at the bottom of the page.
- If the test is being cancelled, enter a cancel reason.
- Enter your Cerner password and click OK.

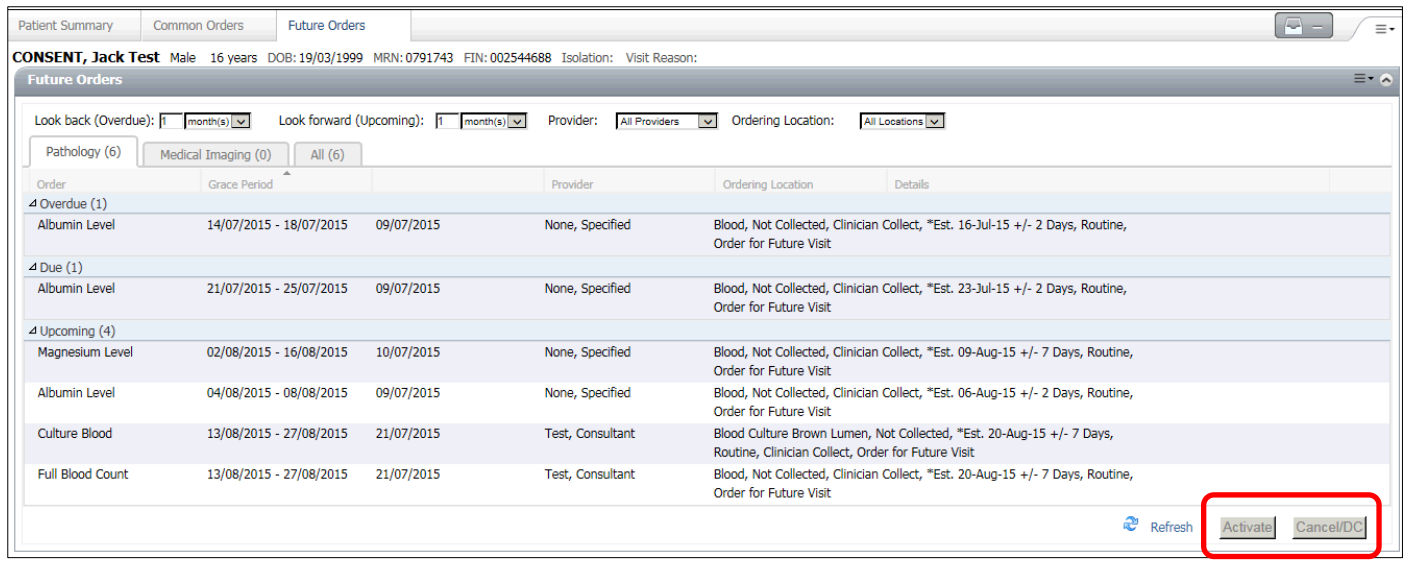

**Note:** Medical Imaging tests cannot be activated